Submitting the Student Teaching End-of-Placement Surveys in Taskstream

**1.** Login to [Taskstream](https://login.taskstream.com/signon/) [\(https://login.taskstream.com/signon/\)](https://login.taskstream.com/signon/) or find the link in your MyBuffState "Toolbox."

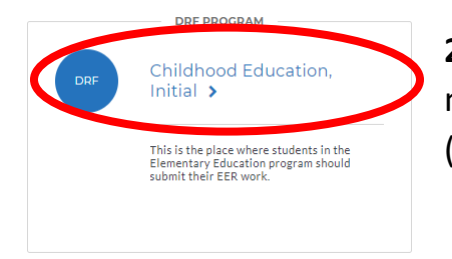

**2.** Click on your program (i.e. "Art Education, Initial"). If you do not see this link, please contact Shannon Budin (gormlese[@buffalostate.edu\)](mailto:fuzaktd@buffalostate.edu).

**3.** Taskstream assignments are listed on the left side of the screen. Each placement of your Student Teaching Field Experience requires a final survey. Click on your placement, then look for the "Complete this form" link under "Directions."

**Exceptional Education Undergraduate Program BS Ed.** 

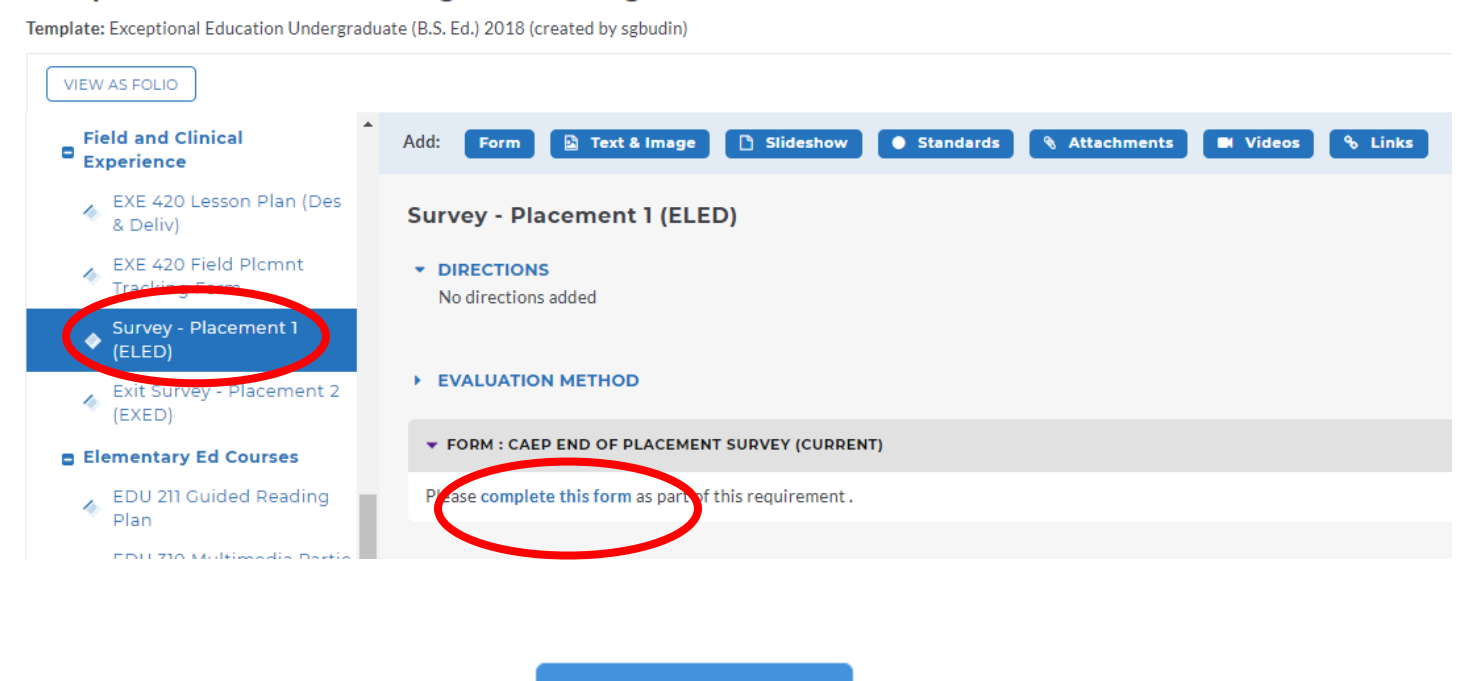

**4.** Once the form is completed, click

**SAVE AND RETURN** 

**5.** Then click **SUBMIT WORK** 

DO NOT FORGET TO CLICK SUBMIT WORK

You will be asked to select your instructor. Your form has not been submitted until you select your instructor and click "Submit to Evaluator."